## **Describing target language domains with #LancsBox**

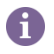

In this session, you will be using **#LancsBox** [\(http://corpora.lancs.ac.uk/lancsbox\)](http://corpora.lancs.ac.uk/lancsbox) and **Lancaster Stats Tools online** [\(http://corpora.lancs.ac.uk/stats\)](http://corpora.lancs.ac.uk/stats)

## More information:

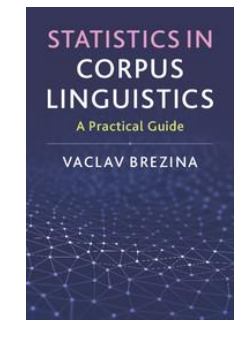

• Brezina, V., McEnery, T., & Wattam, S. (2015). Collocations in context: A new perspective on collocation networks. *International Journal of Corpus Linguistics*, *20*(2), 139-173.

• Brezina, V. (2018). *Statistics in Corpus Linguistics: A Practical Guide*. Cambridge University Press.

**Task 1.** Start #LancsBox and load the LOB corpus.

#LancsBox is a free software tool developed at Lancaster University (lead developer: Dr. Vaclav Brezina). It can be downloaded and used for free on any major operating system (Windows, Mac and Linux). #LancsBox has already been pre-installed on the computers in the computer lab.

- 1. Go to 'AppsAnywhere' **[lancaster.ac.uk/apps](http://www.lancaster.ac.uk/apps)**
- 2. Scroll-down to LancsBox (under L).

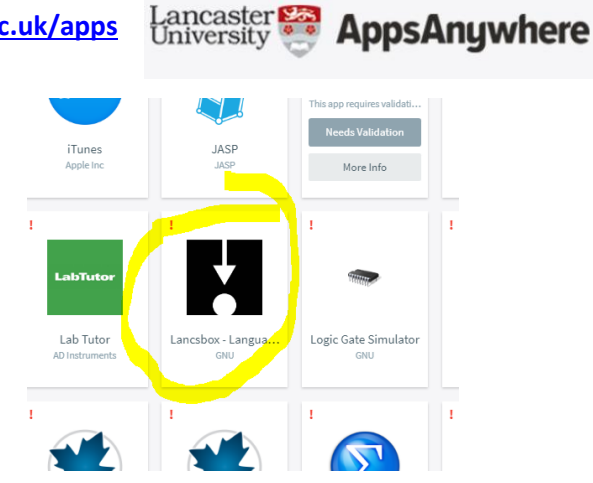

3. Run #LancsBox by clicking on the icon and launch the tool.

[see page 2 for more instructions]

4. Load the LOB corpus, a one-million-word sample of British writing, by following the steps below.

**O** On the Corpora tab under 'Download' click on 'Corpus'.

From the list select 'L-O-B'.

**O** Click on 'Download'

 $\bullet$  and then on 'Import'.

 $\Theta$  Wait while the corpus is being processed (notice the progress bar at the bottom of #LancsBox window).

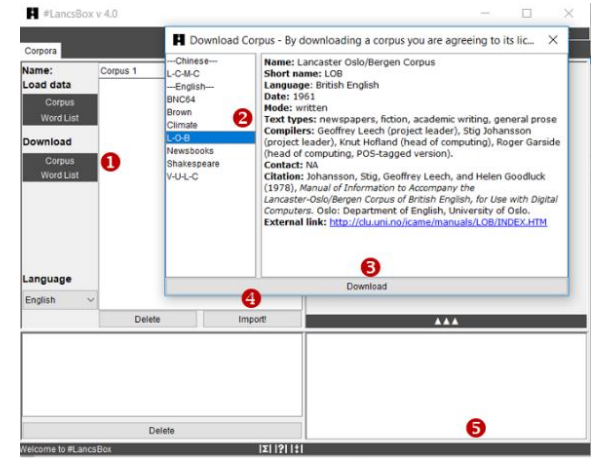

**Task 2.** Use the 'Whelk' tool to search the LOB corpus. Note down the frequencies of words and phrases as well as their distributions in different genres/registers of written English.

1. From the main #LancsBox menu select 'Whelk'.

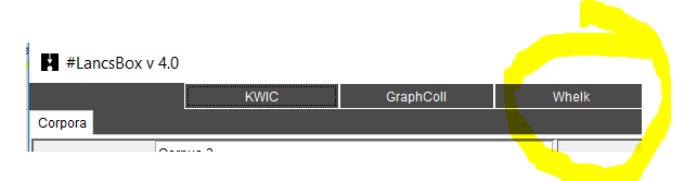

2. Search the LOB corpus. Type in the search terms from the table below into the search box.

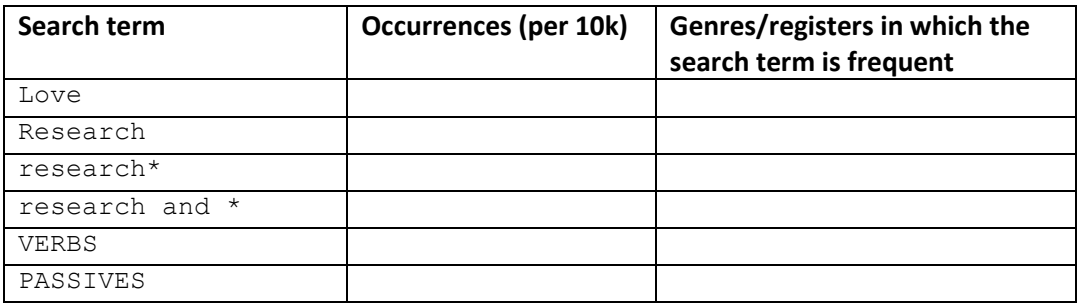

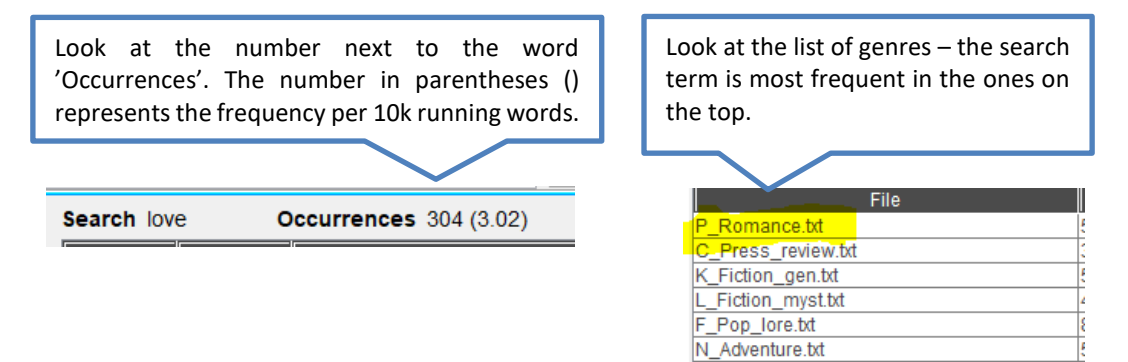

**Task 3.** Think about which linguistic features could be used to distinguish different genres/registers. Look at a list of variables below that have been shown (Biber 1988) to occur with different frequencies in different genres/registers. Which ones are most important for distinguishing genres/registers?

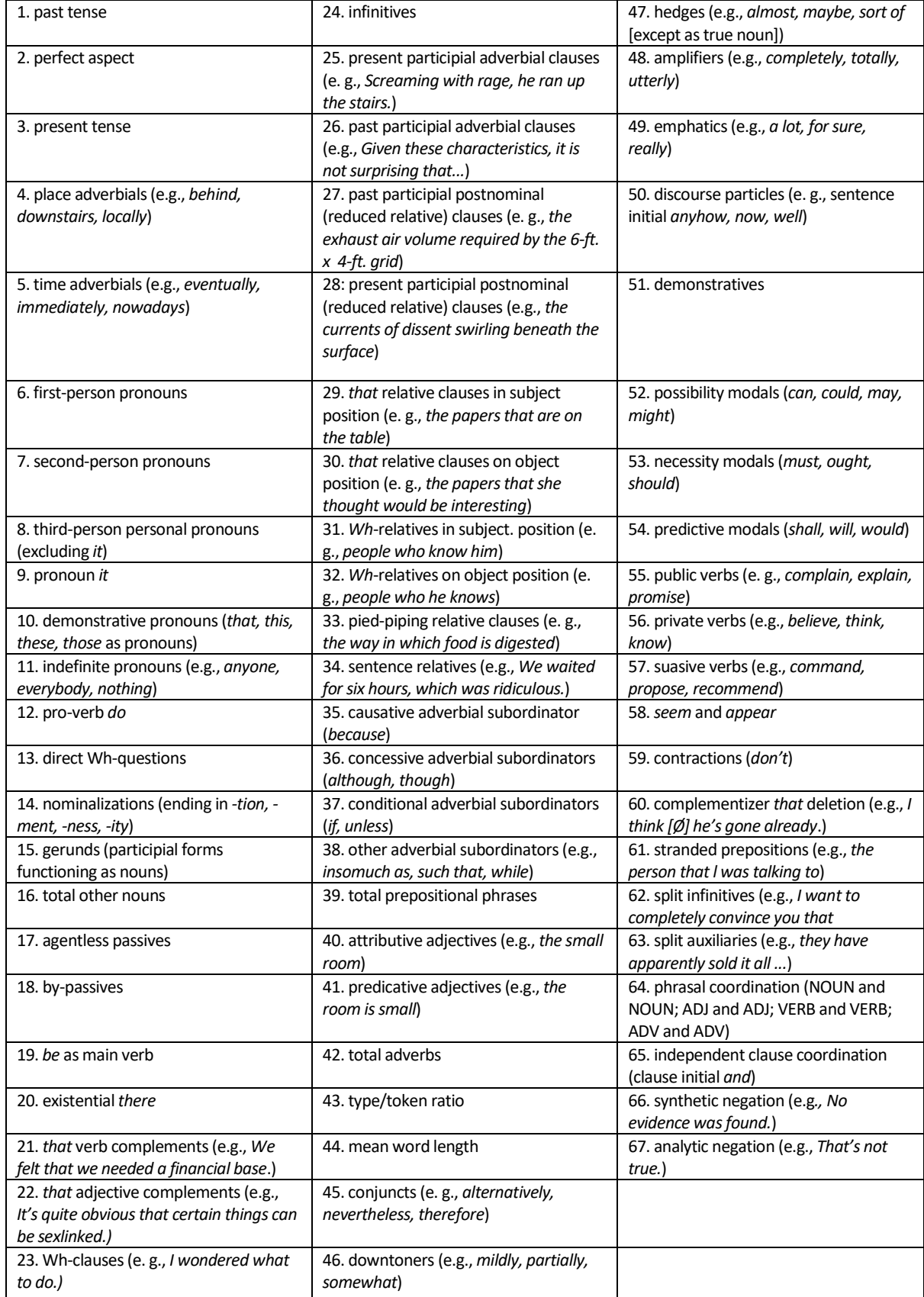

- **Task 4.** Perform the multidimensional analysis of registers in BE06, a one-million-word corpus of current British English, using the Multidimensional analysis tool from Lancaster Stats tools online.
	- a) Which linguistic features appear together in the same dimension?
	- b) Which genres/registers cluster together?

## Follow the steps below.

1. Download the MD BE06 dataset from

<http://corpora.lancs.ac.uk/stats/materials.php?panel=4&tab=2> and open it in Excel.

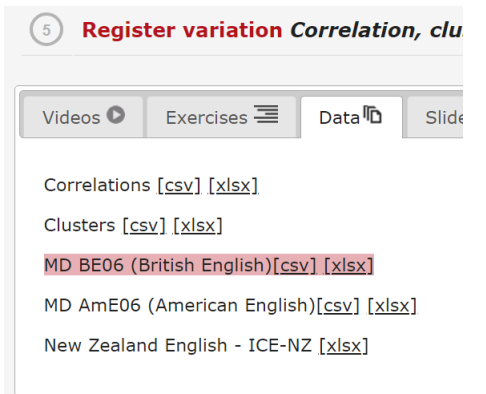

- 2. Select (Ctrl+A), copy (Ctrl+C) and paste (Ctrl + V) into the MD tool [\(http://corpora.lancs.ac.uk/stats/toolbox.php?panel=4&tab=2](http://corpora.lancs.ac.uk/stats/toolbox.php?panel=4&tab=2) ).
- 3. Choose 'Full MD'.

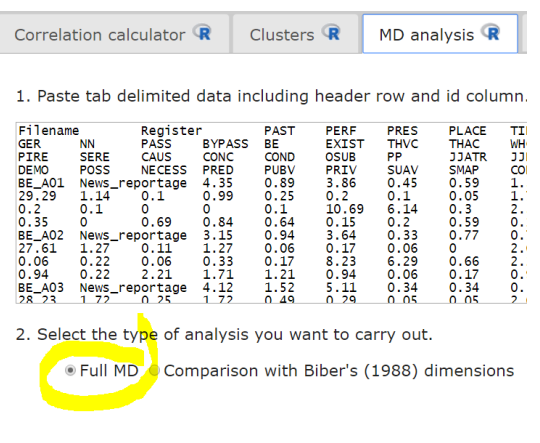

Perform MD analysis Clear

- 4. Press the 'Perform MD analysis' button.
- 5. Select 5 factors to extract.

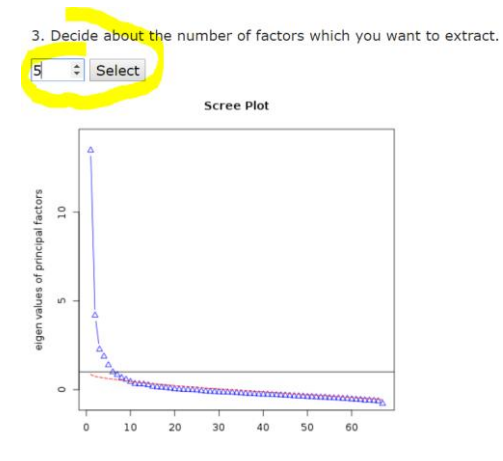

## 6. Interpret the results.

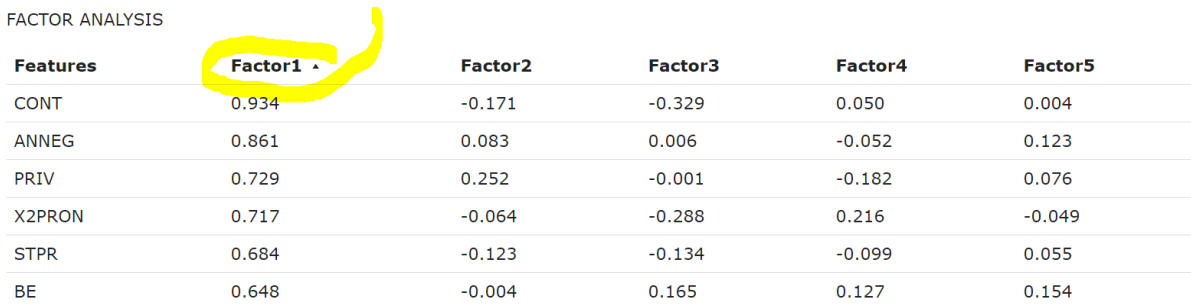

Sort the table by clicking on the column labels e.g. 'Factor 1', 'Factor 2' etc.. to see which variables are strongly present (numbers close to 1) or strongly absent (numbers close to -1) in each factor dimension. Refer back to the features in Task 3.

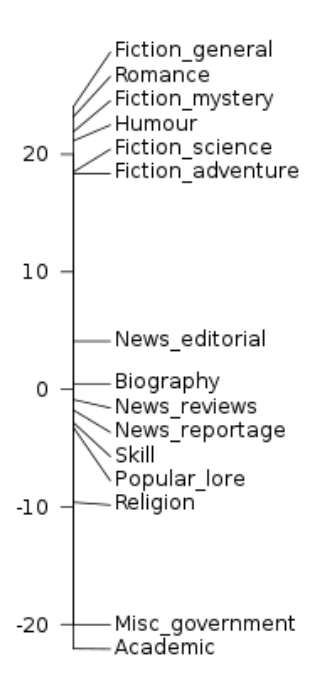

Look at the dimension scale to see which genres/registers are similar (close together) and which are different (further apart).

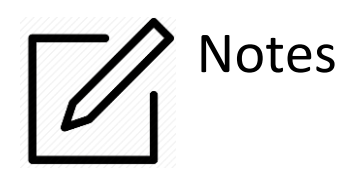